## Handbuch zur Nutzung der graphomate pictograms für SAP Analytics Cloud

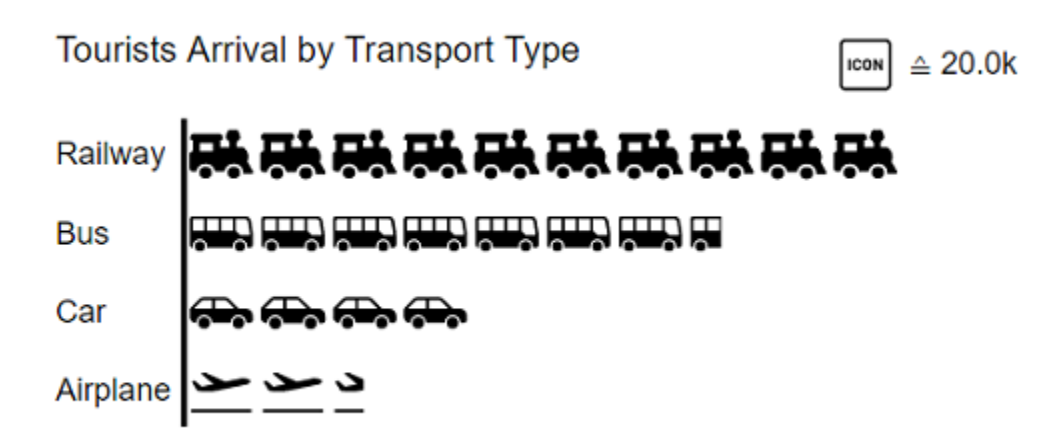

PDF-Download

Version 2020.4 – Stand Oktober 2020

[https://www.graphomate.com](https://www.graphomate.com/)

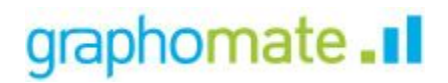

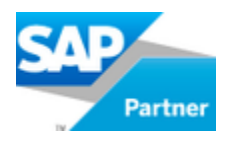

## **Inhaltsverzeichnis**

- [Einführung](#page-2-0)
- [Installation](#page-3-0)
- [Quick Start](#page-4-0)
- [graphomate property sheet \(GPS\)](#page-5-0)
- [Known Issues \(pictograms\)](#page-19-0)
- [Knwon Issues \(SAC\)](#page-20-0)

# <span id="page-2-0"></span>Einführung

Mithilfe von Piktogrammen lassen sich "komplexe" Sachverhalte schnell und verständlich darstellen. Unsere pictograms bereichern deshalb Ihre Diagramme und Dashboards mit weiteren semantischen Elementen. So kann der Betrachter z. B. bei Produktgruppen sofort erkennen, um welche Produkte es sich handelt. Die Quantisierung wichtiger Kennzahlen in Form von Piktogrammen erleichtert zudem den Vergleich zwischen verschiedenen Produktgruppen.

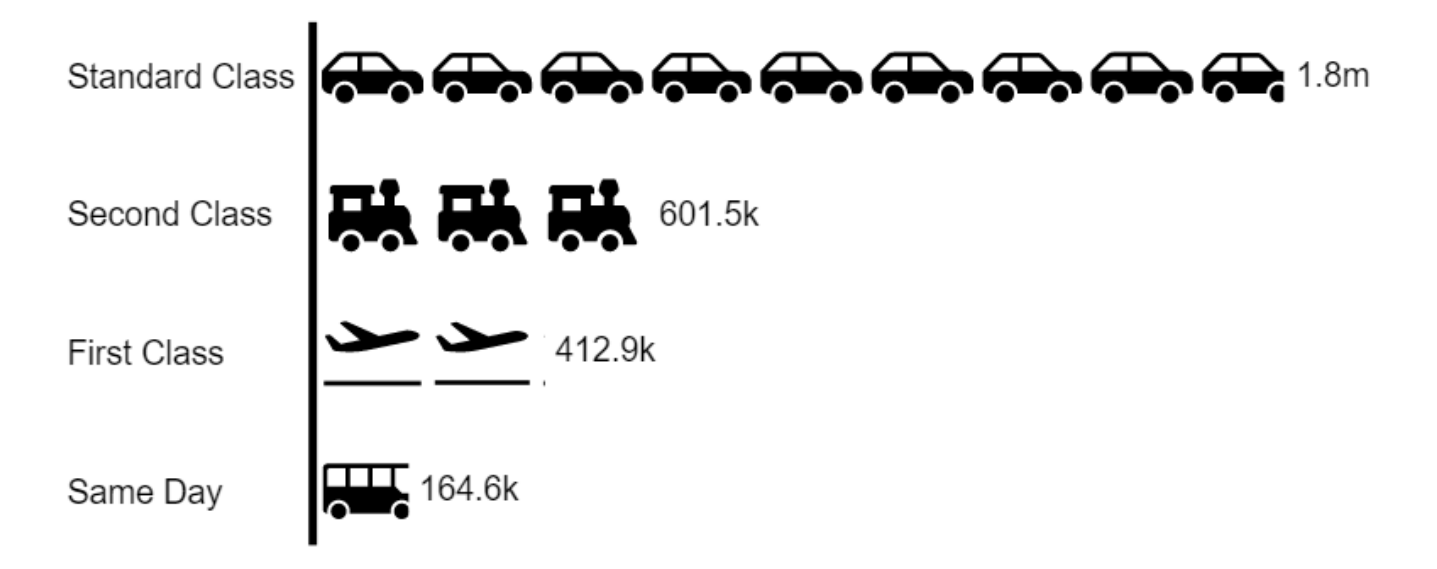

Bei der Auseinandersetzung mit dem Thema Piktogramm führt der Weg fast immer über Isotype. Otto Neurath und sein Team untersuchten in Österreich ab den 1920er-Jahren, wie sie gesellschaftliche und wirtschaftliche Sachverhalte mit einfachen Piktogrammen für die arbeitende Bevölkerung, häufig einhergehend mit einem niedrigeren Bildungsniveau, zugänglich machen konnten.

Aus der Wiener Methode der Bildstatistik entwickelte sich das sogenannte Isotype. Dieses Akronym setzt sich zusammen aus: **I**nternational **S**ystem **o**f **T**ypographic **P**icture **E**ducation. Damit wurden Sachverhalte erstmals **verst ändlicher, neutraler und einheitlicher vermittelt.** Das System beinhaltet neben einem definierten Satz von Piktogrammen auch eine Grammatik. Sie bestimmt die Kombinationsweise der Piktogramme.

Im folgenden beschreiben wir die Eigenschaften (Properties) der graphomate pictograms sowie die Möglichkeit diese in unserer Benutzeroberfläche einzustellen. Diese Benutzeroberfläche ist in allen BI-Frontends - Power BI, Tableau, SAP Analytics Cloud und Lumira Designer - nahezu identisch. Formatierungseinstellungen der graphomate pictograms können auf dem graphomate server abgelegt und in anderen Umgebungen verwendet werden.

## <span id="page-3-0"></span>Installation

In der SAP Analytics Cloud werden die graphomate extensions als sogenannten 'Custom Widget' installiert.

Der Upload der contribution.json gelingt folgendermaßen:

- 1. Wählen Sie unter Main Menue / Browse / Custom Widgets
- 2. Über '+'-Symbol das graphomate JSON auswählen und hinterlegen

Die graphomate extensions können nun im Application Designer als 'custom widget' verwendet werden.

## <span id="page-4-0"></span>Quick Start

## Verwenden eines graphomate charts in einer Analytic Application und Datenanbindung (Workaround nötig)

Da uns für die SAC noch keine Datenanbindung über entsprechende Feeds zur Verfügung steht, bedarf es eines kurzen Skriptes, um Daten zur Laufzeit einzubinden.

Da die Datenquellen im SAC Application Designer aktuell immer mit Widgets verbunden sind, gilt es erst, ein Standardchart mit einer Datenquelle zu verbinden und die gewünschte Selektion durchzuführen.

Auf Basis dessen kann dann folgendes Skript genutzt werden (am Beispiel der graphomate charts):

graphomate\_chart.setResultSetFromChart(Chart\_1);

Enthält das SAP Standardchart konfigurierte Abweichungen, werden diese als weitere Serie und nicht als Abweichung (Deviation) im graphomate chart interpretiert.

## Öffnen des graphomate property sheets (GPS)

Einstellungen für die Komponte werden über das graphomate property Sheet (GPS) gesetzt.

Im Analytics Designer wird das GPS im Builder-Panel dargestellt (roter Pfeil).

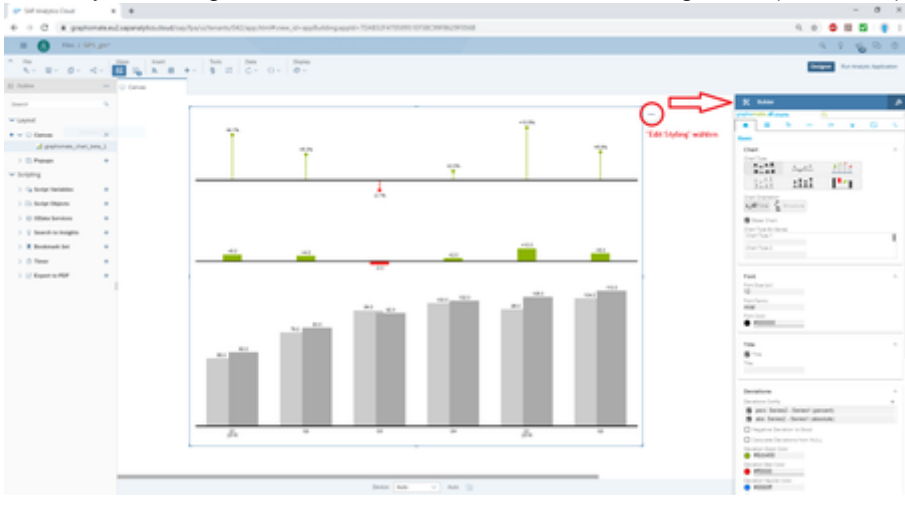

## <span id="page-5-0"></span>graphomate property sheet (GPS)

- [Start Tab](#page-9-0)
- [Labels Tab](#page-13-0)
- [Axes Tab](#page-17-0)
- [Input Output Tab](#page-18-0)

Folgende Bedienstruktur finden Sie bei allen graphomate extensions mit dem graphomate property sheet (GPS) wieder:

## **Suchfeld**

Nutzen Sie das Suchfeld um schnell eine Einstellung (Beispiel "Title") zu finden und um diese zu verändern.

### **Verbindung zum graphomate server**

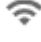

aktive Verbindung zum graphomate server

keine aktive Verbindung zum graphomate server

## **Info Tab**

Im Kopfbereich des GPS befindet sich ein Info-Symb

). Mit Klick auf das  $\overline{\phantom{a}}$  -Symbol öffnet sich ein F mit relevanten Informationen:

- zu der Versionsnummer der installierten Extension (wichtiger Information für den Support)
- mit dem Link zum graphomate Support Desk
- zu den AGB

**Checkboxen**

das Kästchen.

- zu der graphomate Website sowie
- einer Liste der verwendeten Softwarebibliotheken (Credits)

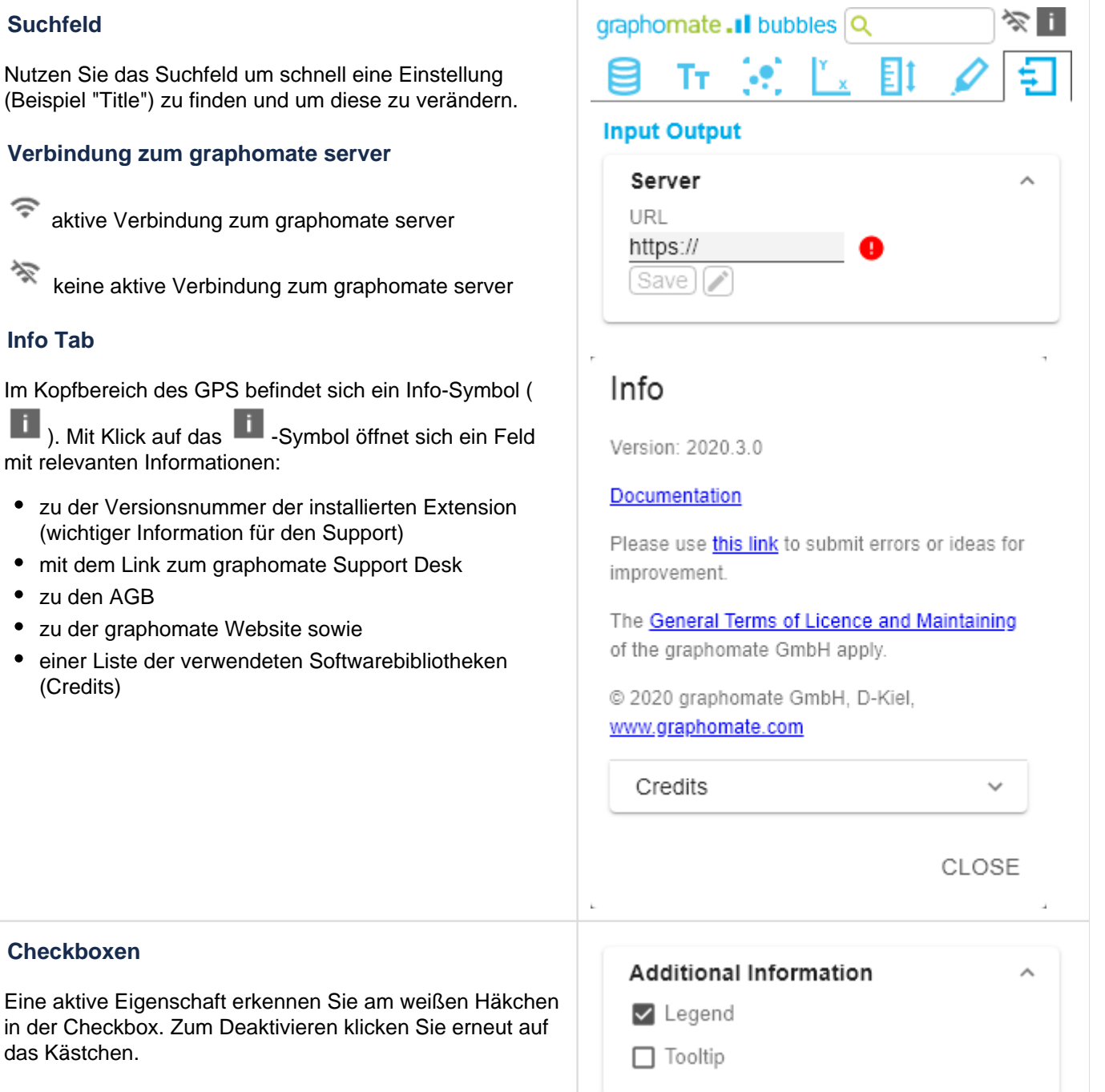

### **Color Picker**

Sie können den Farbwert als Hex-Code eingeben oder auf den farbigen Kreis klicken.

Mit Klick auf den Farbkreis definieren Sie hier die Farbe über den Colorpicker oder Sie geben einen HEX-, RGBoder HSL-Code ein. Diese erreichen Sie über die kleinen Pfeile rechts.

**Hinzufügen neuer Elemente in Listen**

**Entfernen von Elementen aus einer Liste**

in einer Liste.

Mit Klick auf das  $+$  -Symbol erstellen Sie neue Elemente

Hovern Sie über das Element, welches gelöscht werden soll. Es erscheint folgendes Symbol **D**. Mit einem Klick auf das Symbol löschen Sie den gewählten Eintrag.

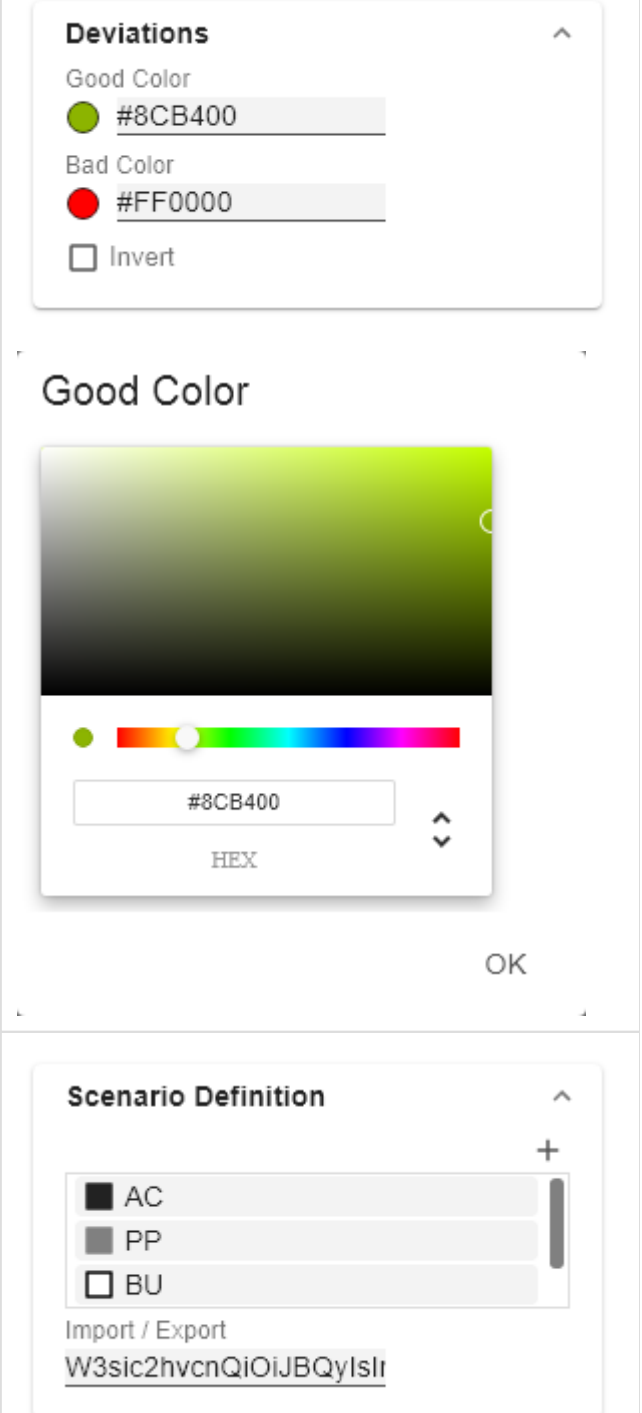

## **Filter Option**

In einigen Fällen ist es nötig, dass Einstellungen nur auf bestimmte Kennzahlen, Dimensionen oder Dimensionsausprägungen angewendet werden. Mit Hilfe der Filter-Option können Sie definieren, auf welche Kombination die Einstellung angewendet werden soll.

Im Beispiel links wird die gewünschte Einstellung nur für die Kennzahl "budget" angewendet. Das kann beispielsweise eine bestimmte Nummerformatierung sein, ein Szenario oder ein bestimmtes Icon zur Darstellung der Kennzahl.

Filterzustände können in Folgenden Einstellungen der graphomate extensions definiert werden:

### graphomate matrix

- Value Format
- Calculations/Deviations
- Scenario Assignment
- Bar Chart Assignment
- Pin Chart Assignment
- Background Bar Assignment
- graphomate bubbles
	- Value Format
- $\blacksquare$ graphomate pictograms
	- Pictograms/Icon Assignment

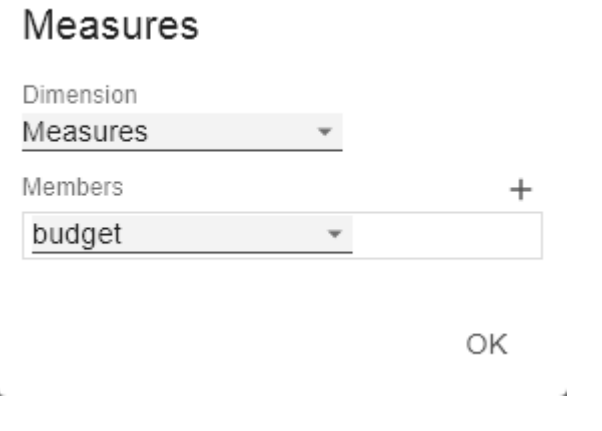

### **Eingabemodi: Feld bzw. kommasepariert Liste (csv)**

Eigenschaften mit dem <sup>csv</sup> -Symbol ermöglichen die Definition von Einstellungen auf dem graphomate property sheet in zwei Varianten. Der Modus kann durch Klick auf

das **GBY** gewechselt werden. Folgende Varianten stehen zur Verfügung:

- 1. pro Feld: Der Wert wird pro Feld eingegeben. Nach Befüllung eines Feldes wird ein weiteres Feld automatisch erzeugt.
- 2. Als Liste: Die Eingabe erfolgt als kommaseparierte Liste.

Beispiel: Anwendung der Szenarien auf Elemente einer Serie (siehe im Bild)

Die erste Serie enthält zwei Prognosewerte (FC) und zwei Budgetwerte (BU). In der zweiten Serie werden nur Werte der vorherigen Periode (PP) vorgehalten. Sie können die Zuweisung der Szenarien wie folgt eingeben:

Variante pro Feld für Serie 1: FC (Feld 1), FC (Feld 2), BU (Feld 3), BU (Feld 4)

Variante als Liste für Serie 2: PP,PP,PP,PP,

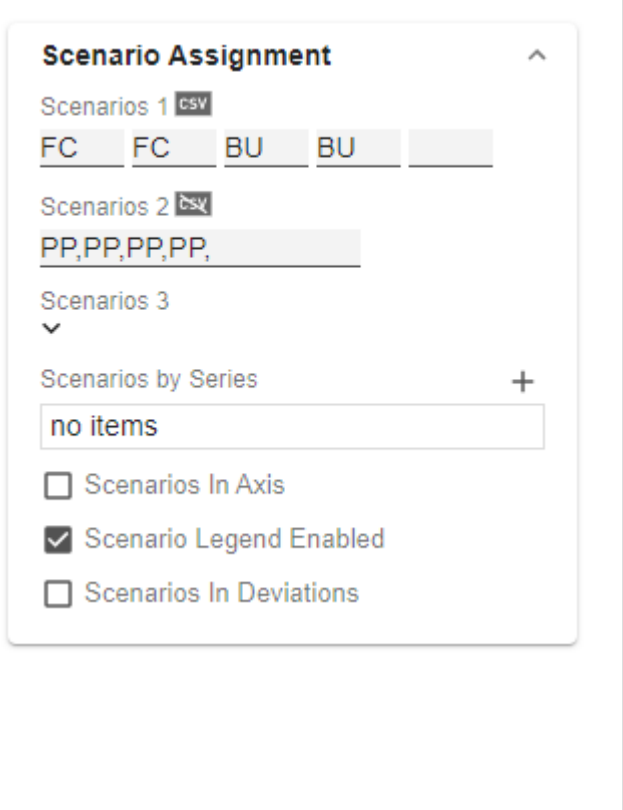

## <span id="page-9-0"></span>**Start Tab**

#### **Diagram**

#### **Orientation**

Sie können die pictograms horizontal und vertikal ausgerichtet nutzen:

- horizontal für Entwicklungen über die Zeit (Time),
- vertikal für Strukturvergleiche (Structure).

#### **Dual Mode**

Ist der Dual Mode aktiviert werden die ersten beiden Measures an der Achse gegenüber dargestellt.

#### **Legend Position**

Geben Sie die Position der Legende an, die den Wert pro Icon darstellt. Möglich sind Einstellungen Header (rechts oben), Footer (rechts unten) und None (keine Legende)

#### **Padding**

Setzt einen Rand um die pictograms Komponente. Wählen Sie aus der Liste eine CSS-Einheit (wie z.B. 10px, 10em),

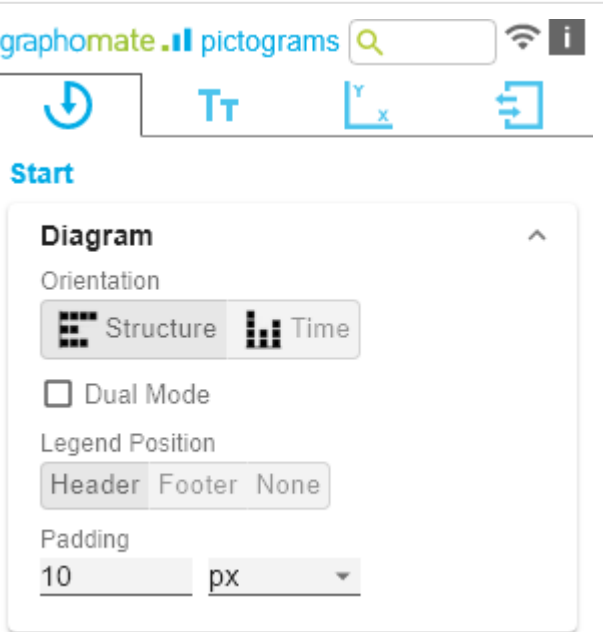

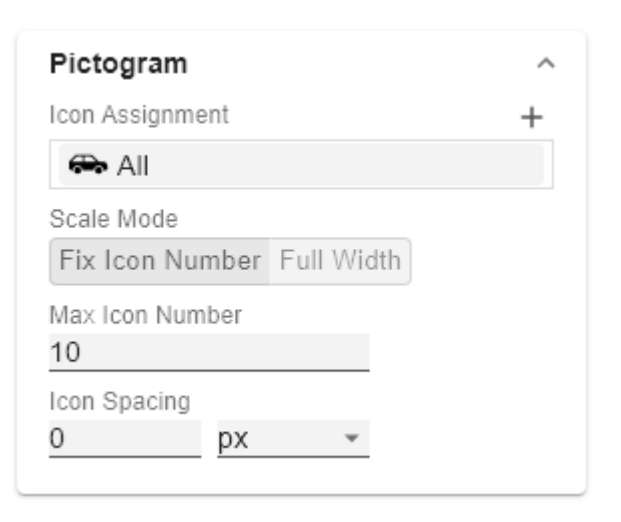

## **Pictogram**

#### **Icon Assignment**

Jeder Eintrag stellt ein Icon Definition da. Diese setzt sich aus den Attributen Source und Filter sowie Description zusammen. Unter Source können Sie die Quelle für ein Icon wählen. Neben vorausgewählten Icons $<sup>1</sup>$ , können Sie</sup> unter dem Eintrag Custom ein eigenes Icon bereitstellen. Es kann sich dabei um eine gültige URL oder Data-URL handeln. Unterstützt werden die gängigsten Bildformate (. svg, .png, .jpeg und .gif). Aus Performancegründen sollten die gewählten Bilddateien nicht zu groß sein (idealerweise nur wenige Kilobytes), da diese entweder über externe Requests geladen oder im Falle einer Data-URL im Quellcode eingebunden werden müssen.

Unter Filter wählen Sie die Dimension und die zugehörigen Member, für die das Icon gezeichnet werden soll. Setzen Sie keinen Filter, so wird das Icon auf alle Datenpunkte angewendet, da es keine Einschränkung gibt. Kommt es zwischen Icon Definitionen zu Überschneidungen bzgl. der Dimensionen und Member, so hat die letzt erstellte Icon Definition Vorrang.

Über die Option Description lässt sich eine eigene Beschreibung für die Icon Definition definieren, die dann zusammen mit dem gewählten Icon in der Liste der angelegten Icon Definitionen erscheint. Ist keine Description gesetzt, so werden neben dem Icon die gewählten Dimensionsmember angezeigt (gibt es keine Einschränkung, so wird All angezeigt).

1) Für die vorausgewählten Icons wird die Verwendung des strukturellen Modus empfohlen.

### **Icon Definition Custom Icon URL**

Ist bei der Icon Defintion unter Source die Option 'Custom' gesetzt, erscheint ein zusätzliches Textfeld mit dem Titel Custom Icon Url. Hier gibt es zwei Möglichkeiten, ein eigenes Icon bereitzustellen:

1. Image-URL: Geben Sie eine externe URL an, unter der das Icon gespeichert ist. Es ist dabei zu beachten, dass nur https-Requests zugelassen sind.

> **Externe Image-Url** Beispiel: Image-URL (svg Bild von einem Hund aus wikipedia commons)

[https://upload.wikimedia.org/wikipedia](https://upload.wikimedia.org/wikipedia/commons/8/89/Dog.svg) [/commons/8/89/Dog.svg](https://upload.wikimedia.org/wikipedia/commons/8/89/Dog.svg)

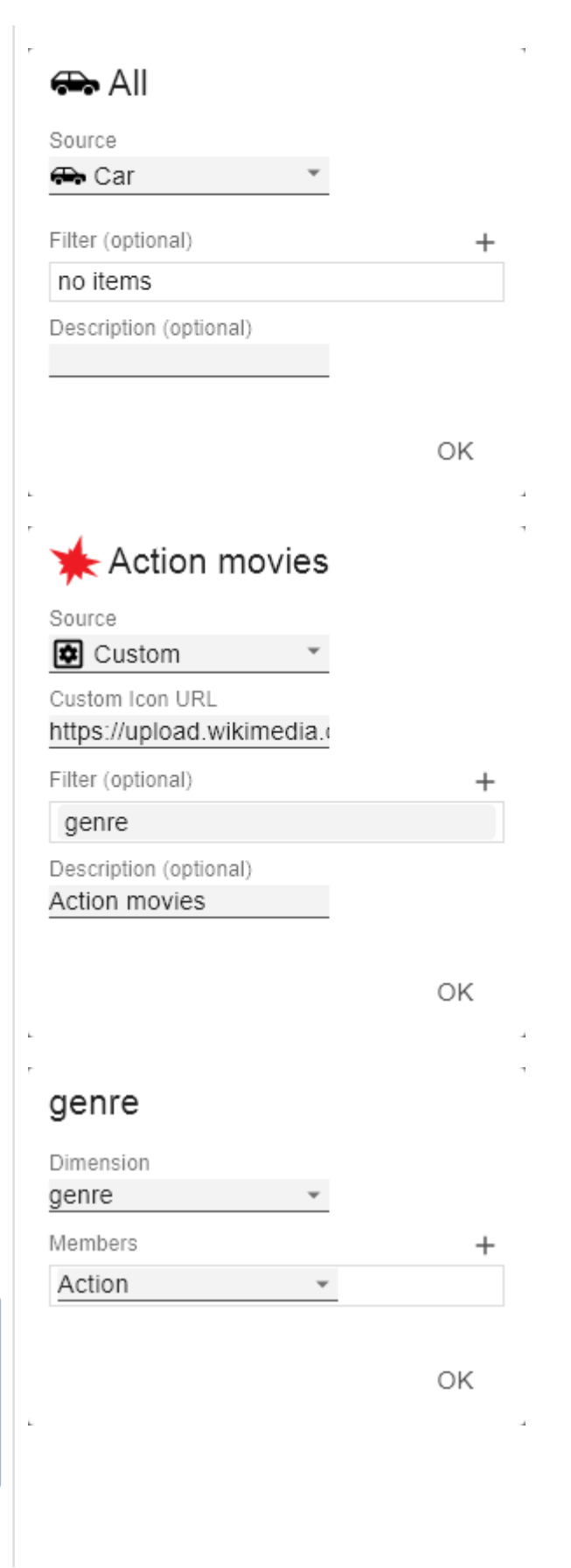

2. Data-URL: Mithilfe einer Data-URL lassen sich externe Quellen direkt in html einbinden. Damit das Bild in den pictograms verwendbar ist, muss die Data-URL im folgenden Format angegeben werden: data:[[<MIME-Typ>](https://de.wikipedia.org/wiki/Internet_Media_Type)]; [base64,](https://de.wikipedia.org/wiki/Base64)<Daten>

> Beispiel: Data-URL (Darstellung eines roten Punktes):

```
"data:image/png;base64,
iVBORw0KGgoAAAANSUhEUgAAAAoAAAAKCAYAA
ACNMs+9AAAABGdBTUEAALGP
\Gamma/xhBQAAAAlwSFlzAAALEwAACxMBAJqcGAAAAA
d0SU1FB9YGARc5KB0XV+IA
AAAddEVYdENvbW1lbnQAQ3JlYXRlZCB3aXRoI
FRoZSBHSU1Q72QlbgAAAF1J
REFUGNO9zL0NglAAxPEfdLTs4BZM4DIO4C7Ow
Qg2JoQ9LE1exdlYvBBeZ7jq
ch9
//q1uH4TLzw4d6+ErXMMcXuHWxId3KOETnnXX
V6MJpcq2MLaI97CER3N0
```
vr4MkhoXe0rZigAAAABJRU5ErkJggg=="

Der Ausdruck data: gibt an, dass es sich um eine Data-URL handelt. Der MIME-Typ (im Beispiel: image/png) definiert die Art des Inhaltes. ;base64 gibt die Codierung der Daten an. Nach einem ", " (Komma) folgt das eigentliche Bild als base-64 codierte Zeichenkette. Unter der Google-Suche 'data-url generator' findet man diverse Online-Dienste, die Bild-Dateien als base64 Zeichenkette codieren und dann als Data-URL bereitstellen.

> Tipp: Office 365 enthält eine umfangreiche Sammlung von kategorisierten Piktogrammen, die als Vektorgrafiken (svg) lokal gespeichert werden können.

#### **Scale Mode**

Bestimmt den Skalierungsmodus für die Piktogramme.

Fix Icon Number (Default): Es wird Platz für n (gegeben durch die Property Max Icon Number) Icons vorgehalten, unabhängig davon, ob für die Darstellung des Maximalwertes tatsächlich n Icons benötigt werden. Dieser Skalierungsmodus ist zu empfehlen, wenn sich die Werte über mehrere Größenordnungen dynamisch ändern können (z.B. beim Filtern), da sich die Größe der Icons nicht verändert.

Full Width: Der vorgehaltene Platz der Icons hängt von der Anzahl ab, die benötigt wird, um den Maximalwert darzustellen. Die benötigte Anzahl ist immer kleiner gleich dem Wert aus der Property Max Icon Number. Dieser Modus eignet sich eher für statische Darstellungen und nutzt die volle Breite für die Darstellung der Piktogramme aus.

Hinweis: Die Größe der **quadratischen** Icons orientiert sich sowohl in der temporalen als auch in der strukturellen Darstellung der pictograms ausschließlich an der gegebenen Breite.

#### **Max Icon Number**

Bestimmen Sie die maximale Anzahl an Icons pro Datenpunkt. Dies hat Einfluss auf den Wert, den ein Icon repräsentiert. Die pictograms versuchen dabei, einen möglichst sinnvollen Wert pro Icon zu finden, sodass die tatsächliche maximale Icon-Anzahl kleiner oder gleich der von Ihnen angegeben Anzahl ist.

#### **Icon Spacing**

Bestimmt den Abstand zwischen zwei Icons (innerhalb eines Datenpunktes). Wählen Sie aus der Liste eine CSS-Einheit(wie z.B.px,em),

#### **Tooltips**

Wenn dieser Haken gesetzt ist, werden zur Laufzeit Tooltips auf den Piktogrammen angezeigt, die für das entsprechende Element detaillierte Informationen anzeigen.

**Tooltips** 

 $\Box$  Enable

Ä

## <span id="page-13-0"></span>**Labels Tab**

### **Value Labels**

Hier können Sie die Werte-Beschriftungen an den Datenpunkten an oder aus schalten.

#### **Value Format**

Mit dem Value Format definieren Sie die Art der Darstellung der Werte im Diagrammbereich. Die Konfiguration erreichen Sie durch einen Klick auf das Element in der Liste.

#### **Value Format Pop-Up**

Definieren Sie das Zahlenformat über folgende Optionen:

- Locale: Legt Abkürzungen, Dezimal- und Tausendertrennzeichen für die jeweilige Sprache fest. Sie können zwischen en, de, fr und auto wählen.
- Format Type: Legt die Art der Zahlenausgabe fest. Sie können zwischen number (Dezimalzahl), percent (Proz entzahl) und ordinal (Ordnungszahl) wählen.
- Abbreviations: Legt die Art der Abkürzungen für alle zu formattierenden Zahlen fest. Sie können zwischen mea n (Abkürzung des Mittelwerts), min (Abkürzung des Minimalwerts), max (Abkürzung des Maximalwerts), aut o (am besten passende Abkürzung), trillion (immer Billionen-Abkürzung), billion (immer Milliarden-Abkürzung), million (immer Millionen-Abkürzung), thous and (immer Tausender-Abkürzung) und none (keine Abkürzung) wählen.
- Negative Sign: Legt fest, wie negative Zahle dargestellt werden. Sie können zwischen minus (Minus zeichen), parenthesis (Klammern), und none (kein Zeichen) wählen.
- Prefix: Der Eingabewert wird vor die Zahl gesetzt.
- Suffix: Der Eingabewert wird hinter die Zahl gesetzt.
- Thousands Separator: Ersetzt das von der ausgewählten Locale festgesetzte Tausendertrennzeichen.
- Decimal Separator: Ersetzt das von der ausgewählten Locale festegesetzte Dezimaltrennzeichen.
- Total Digits: Legt fest, aus wie vielen Ziffern die Zahl bestehen darf. Total Digits wird gegenüber Decimal Digits prioritisiert.
- Decimal Digits: Legt fest, wie viele Nachkommastellen der formattierten Zahl angezeigt werden.

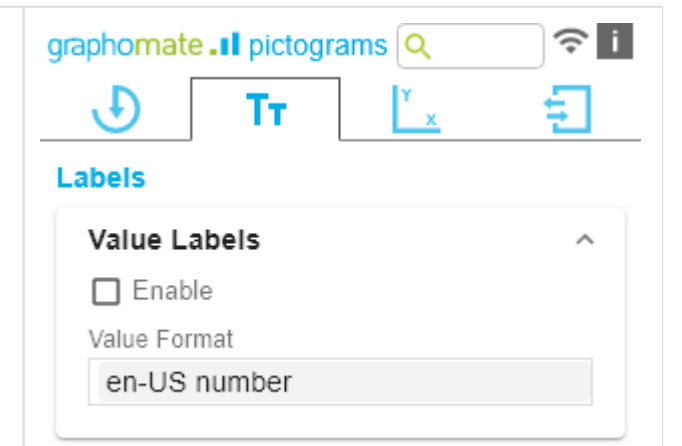

- Scaling Factor: Der Wert jedes Datenpunktes wird mit der eingegebenen Zahl multipliziert, um Werte zu skalieren.
- Zero Format: Wenn die Checkbox aktiviert ist, wird jeder Datenwert, der 0 (der Zahl Null) gleicht, durch den eingegebenen Wert ersetzt.
- Null Format: Jeder Datenwert, der NULL (kein Wert) gleicht, wird durch den eingegebenen Wert ersetzt.
- Infinity Format: Wenn ein Datenwert undefiniert oder das Resultat eines arithmetischen Fehlers, wie das Teilen durch 0 (Null), ist, wird der Datenwert durch den eingegebenen Wert ersetzt.
- Rounding Method: Legt die Rundungsmethode fest. Sie können zwischen half up (23.5 24, -23.5 -23), com mercial (kaufmännisches Runden: 23.5 24, -23.5 -24) und trim (trimmen: 23.5 23, -23.5 23) wählen.
- Explicit Positive Sign: Legt fest, ob vor einer positiven Zahl immer ein + (Pluszeichen) stehen soll.
- Description: Legt eine Beschreibung für die eingestellte Konfiguration fest.

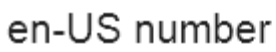

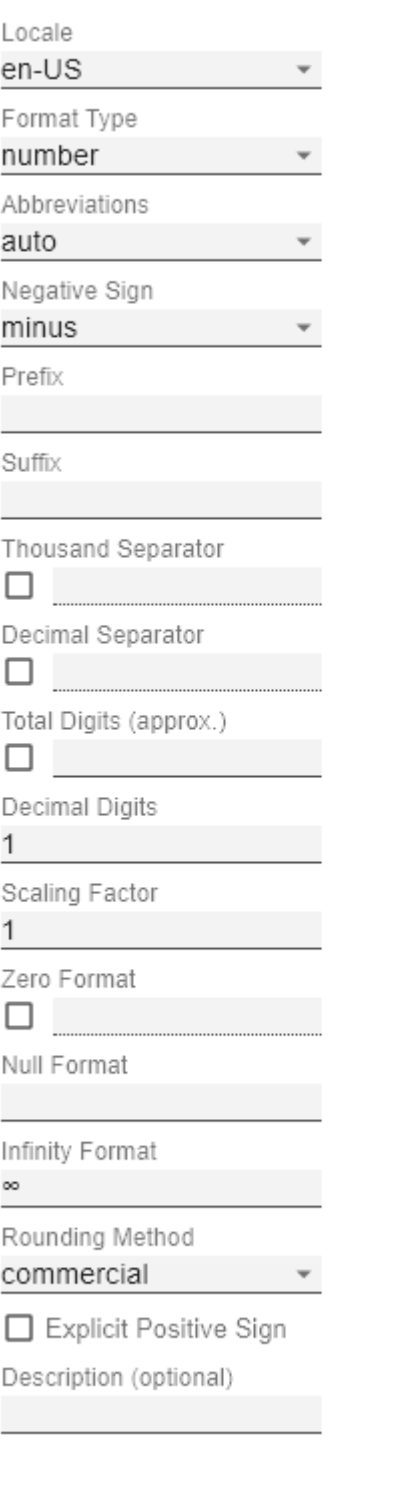

OK

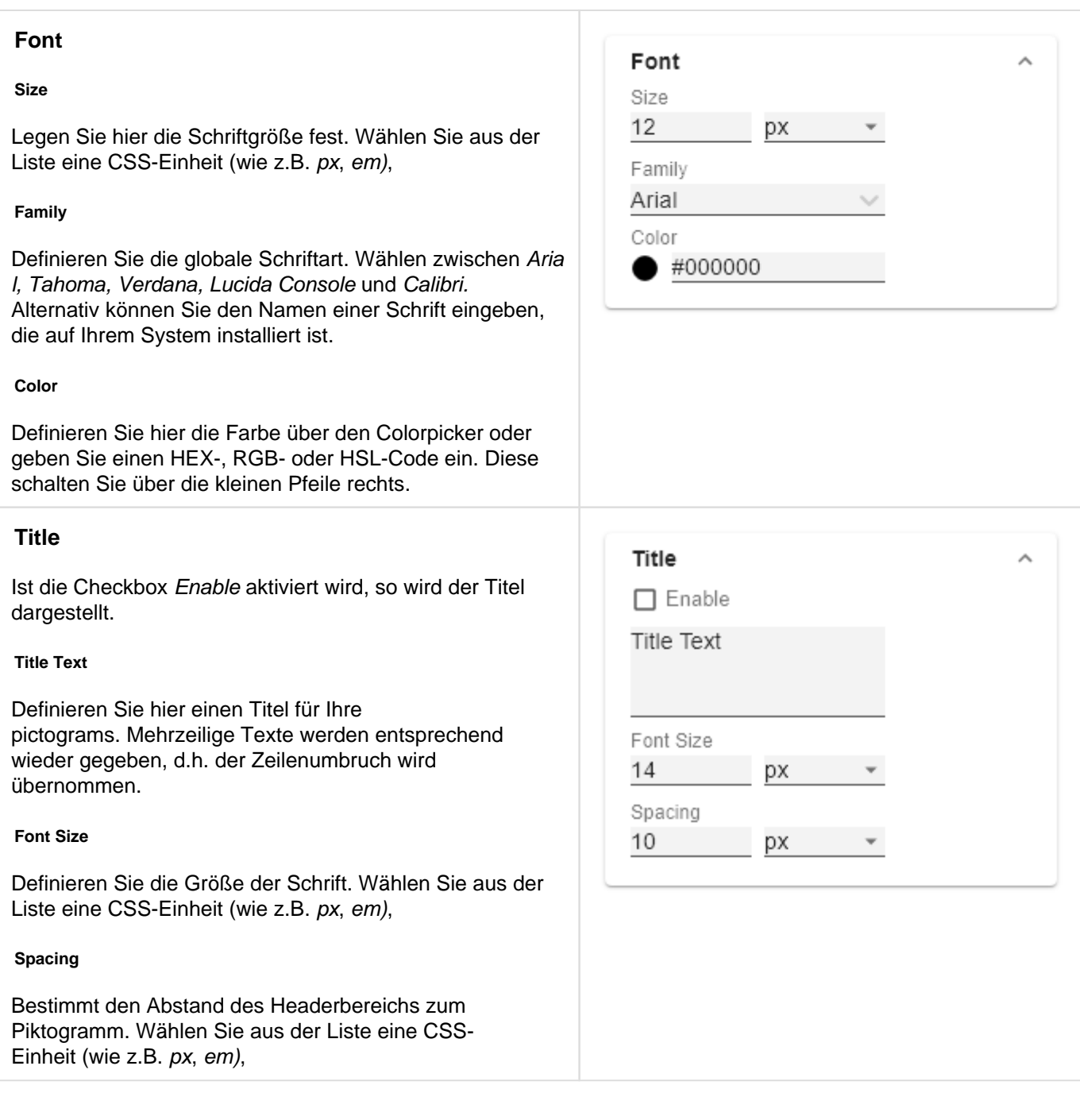

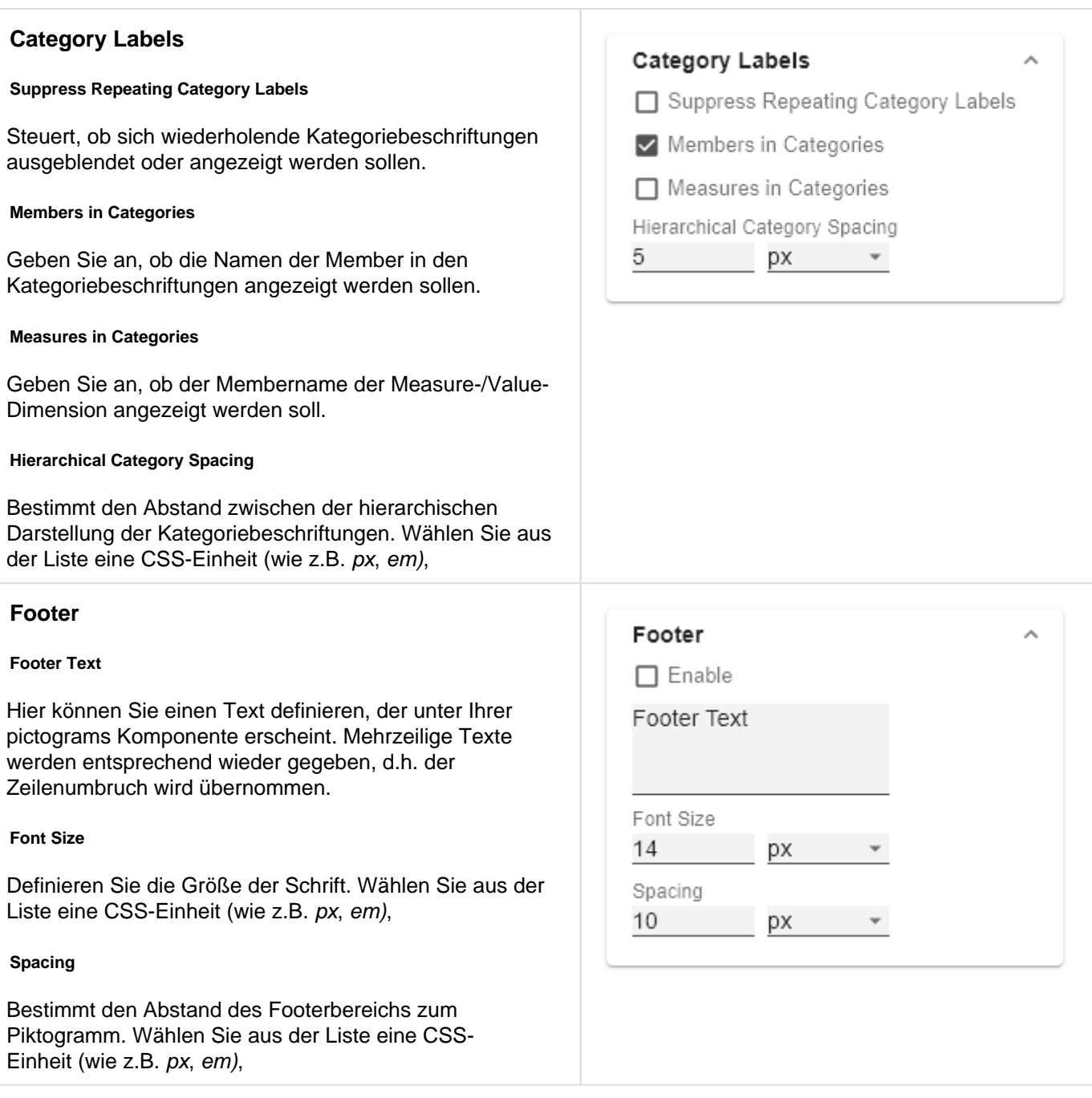

## <span id="page-17-0"></span>**Axes Tab**

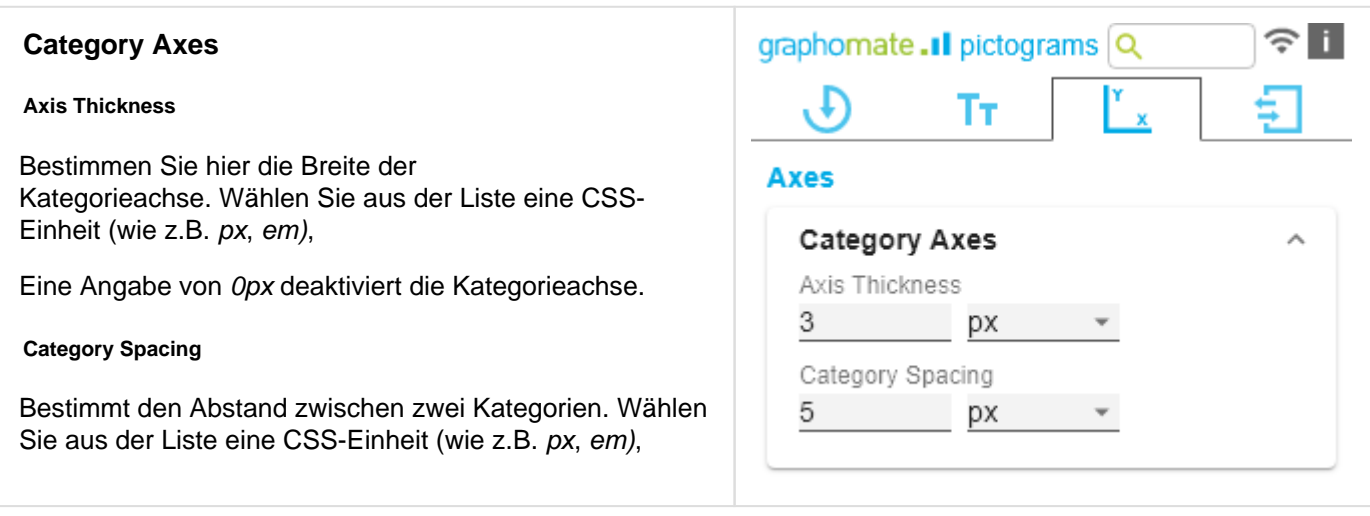

## <span id="page-18-0"></span>**Input Output Tab**

Die Funktionen dieses Tabs dienen dem Austausch von Templates (Vorlagen) für die graphomate pictograms.

Verbinden Sie sich zum graphomate server - einer kostenlose Komponente der graphomate GmbH - um auf diesem ein graphomate pictograms Template abzulegen oder zu laden.

Sie können auf diese Weise vorkonfigurierte graphomate pictograms Designs zwischen BI-Frontends, die den graphomate server unterstützen, austauschen.

Aktuell sind dies: Power BI, Tableau und SAP Analytics Cloud.

### **Server**

Hier geben sie die URL des graphomate server ein, mit dem sich die Komponente verbinden soll und von der Sie Templates speichern oder abrufen wollen.

Wenn man die URL zum Server angegeben hat, wird durch einen grünen Haken signalisiert, dass eine Verbindung hergestellt werden konnte.

Sollte später ein anderer Server benutzt werden, kann auch der Button neben dem Save-Button gedrückt und die Server URL bearbeitet werden.

Der Hyperlink "Admin" ermöglicht den Absprung in den Admin-Bereich des graphomate servers.

## **Templates**

Wenn die derzeitigen Einstellungen als Template gespeichert werden sollen, kann in das Eingabefeld mit der Bezeichnung Create Template ein neuer Templatename eingetragen und mit Klick auf den Button S ave State bestätigt werden. Wenn der eingegebene Name der Namenskonvention genügt, wird das Template auf dem Server gespeichert und ein Toast mit der entsprechenden Botschaft im unteren Teil des graphomate property sheets ausgegeben. Sollte der eingegebene Name jedoch nicht den erwarteten Namenskonventionen genügen, wird dementsprechend eine Fehlermeldung mit den erlaubten Zeichen eingeblendet.

Über Choose Template können auf dem Server gespeicherte Templates abgerufen und angewendet werden. Dazu muss das gewünschte Template nur ausgewählt werden und der Button Apply betätigt werden. Sollten Sie ein Template löschen wollen, müssen Sie entsprechend das Template in der Liste auswählen und den Button Delete (Mülleimer) betätigen. Sollten Änderungen serverseitig an den Templates vorgenommen worden sein, muss der Refresh-Button geklickt werden. Änderungen sollten dann sichtbar sein.

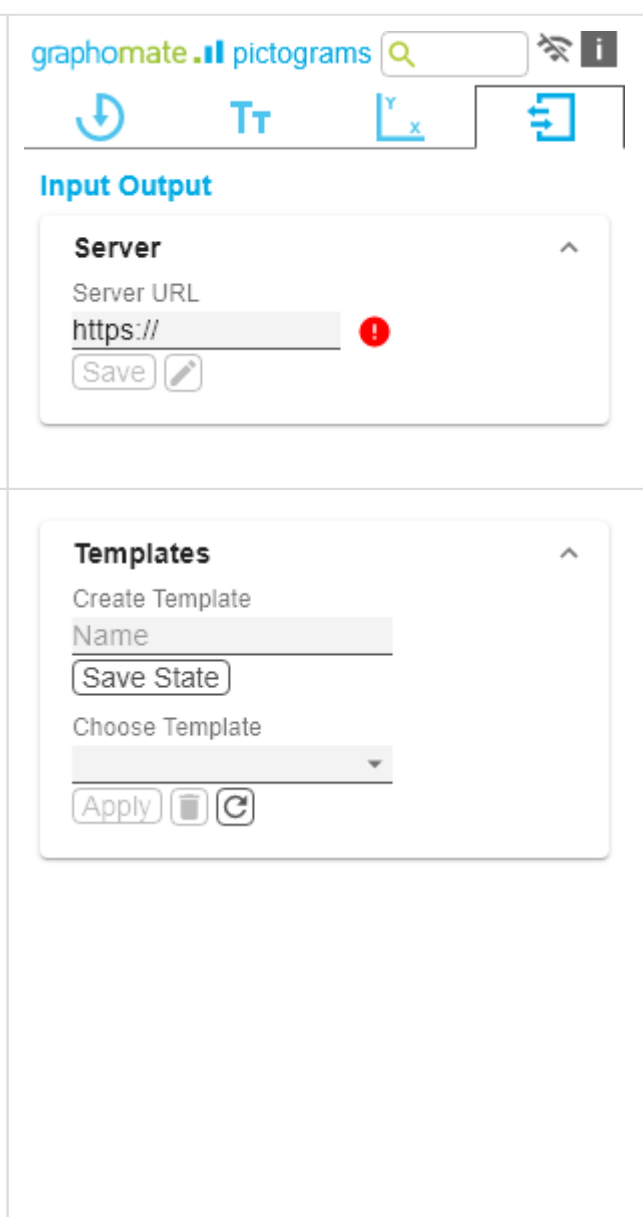

# <span id="page-19-0"></span>Known Issues (pictograms)

Derzeit sind keine Known Issues bekannt.

# <span id="page-20-0"></span>Knwon Issues (SAC)

SAP hat die Datenbindung über das SDK der SAC noch nicht freigegeben, weshalb ein kurzes Skript zur Datenbindung zur Laufzeit erforderlich ist. Siehe Quickstart.